## ZOOM: HARBOR របៀបចូលរួម **REGIONAL** ប្រជុំតាមប្រព័ន្<mark>ធ z</mark>

## ពីវេ បសាយ Q Search Support 1.888.799.9666 Requesta Demo Join Port Sign in **Join Meeting** ing ID or Personal Link Name cking "Join", you agree to our Terms of Se **2** eting from an H.323/SIP room syste ចូលទៅ កាន់ www.zoom.com 1.វាយបញ្ចូលលេ ខសម្គាល់កិច្ចកិ ប្រច្ច ប្រជុំ *ហៃយចុចឈ្នេញក្យ* **Join** នេ 2.ចុចលើ ពាក្យ **Join** ជ្រុងខាងលើផ្នែកខាងស្  $\mathbf{3}$   $\sqrt{4}$ Click Open Zoom Meetings on the dialog shown by your browser If you don't see a dialog, click Launch Meeting below By joining a meeting, you agree to our Terms of Service and F **3**

ចុចលេញក្ប **Join from your Browser**

1.វាយបញ្ចូលកូដសម្ងាត់កិច្ច ប្រ ជុំ 2.វាយបញ្ចូលឈ្មោះរបស់អ្នក 3.ចុចលើ ពាក្យ **Join**

@harborregionalcenter @harborRegnlCtr @harborRegionalCenter

**1**

**2**

**1**

www.harborrc.org

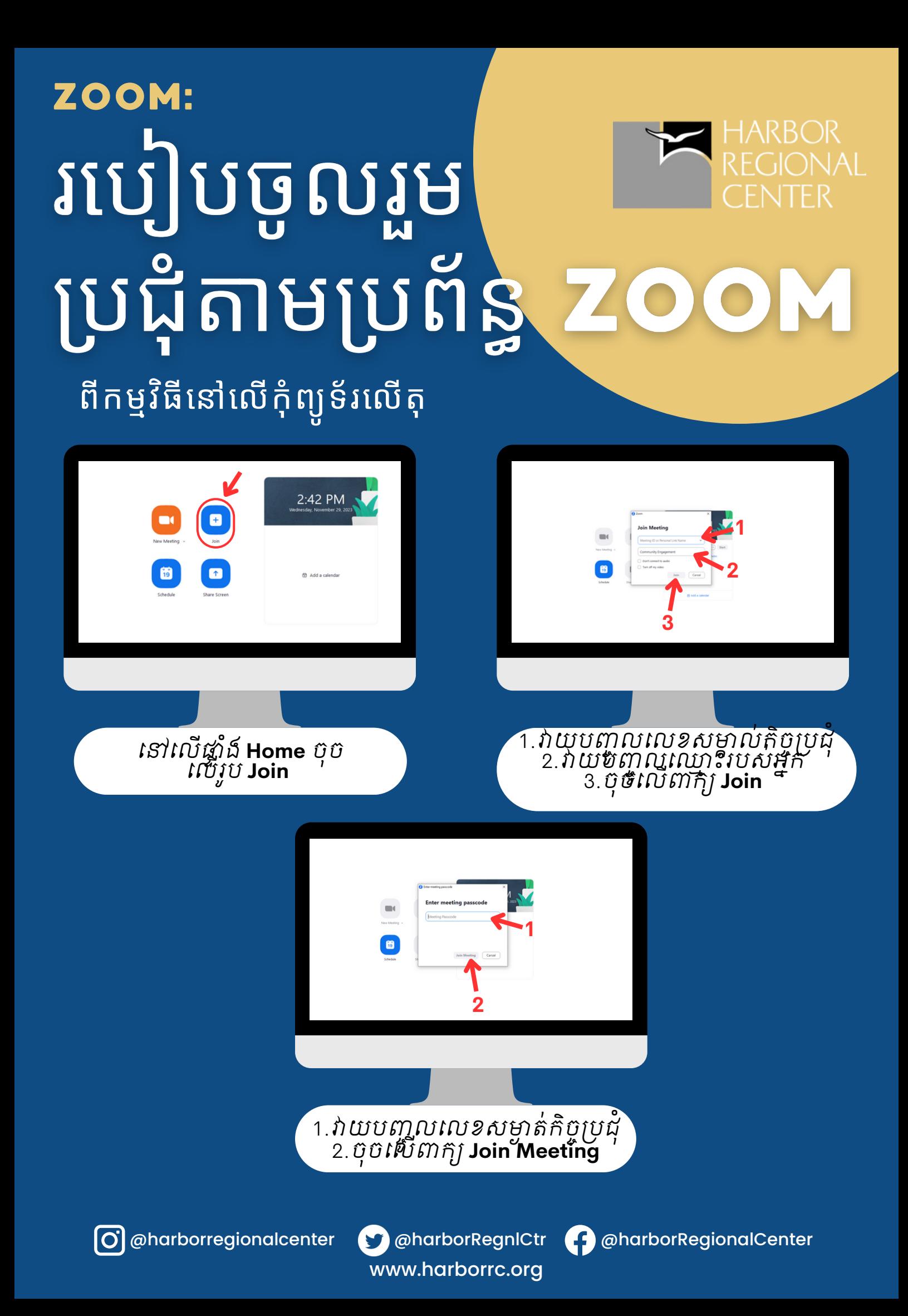

## ZOOM: របៀបចូលរួម ប្រជុំតាមប្រព័ន្<mark>ធ z</mark> ពីតំណភ្ជាប់មានការអញ្ជើញពី ZOOM

បន្ទាប់ពីចុចលើ **តំណភ្ជាប់មានការអញ្ជើ ញពី Zoom** ដែ ល អ្នកបានទទួលបាន វានិងនាំអ្នកមកកាន់ទំព័រនេ

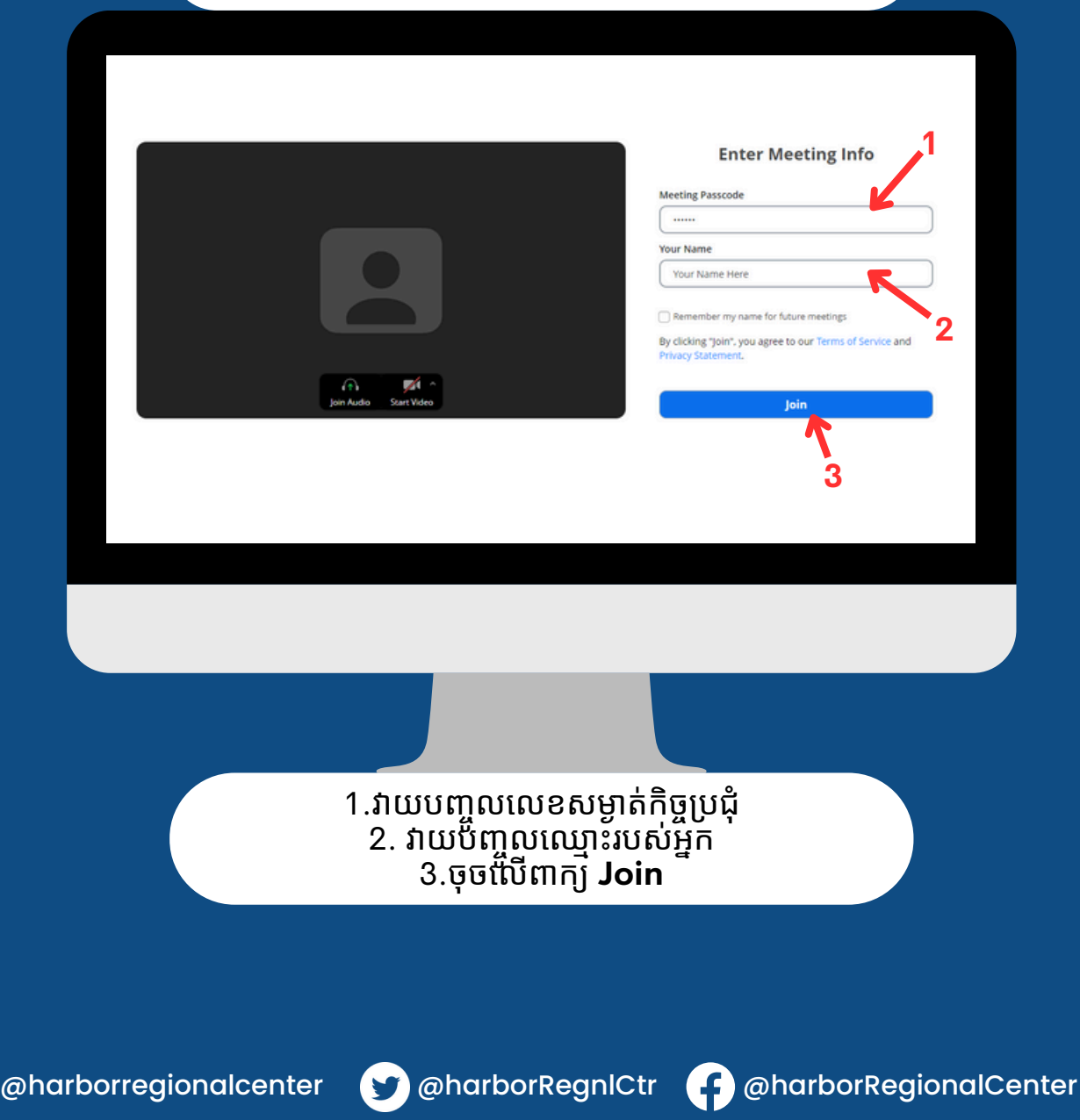

www.harborrc.org

 $\overline{\mathsf{S}}$ 

## ZOOM: **HARBOR REGIONAL** របៀបចូលរួម ប្រជុំតាមប្រព័ន្ធ **z** ពីទូរស័ព្ទចល័ត/ថាប្លែ ត

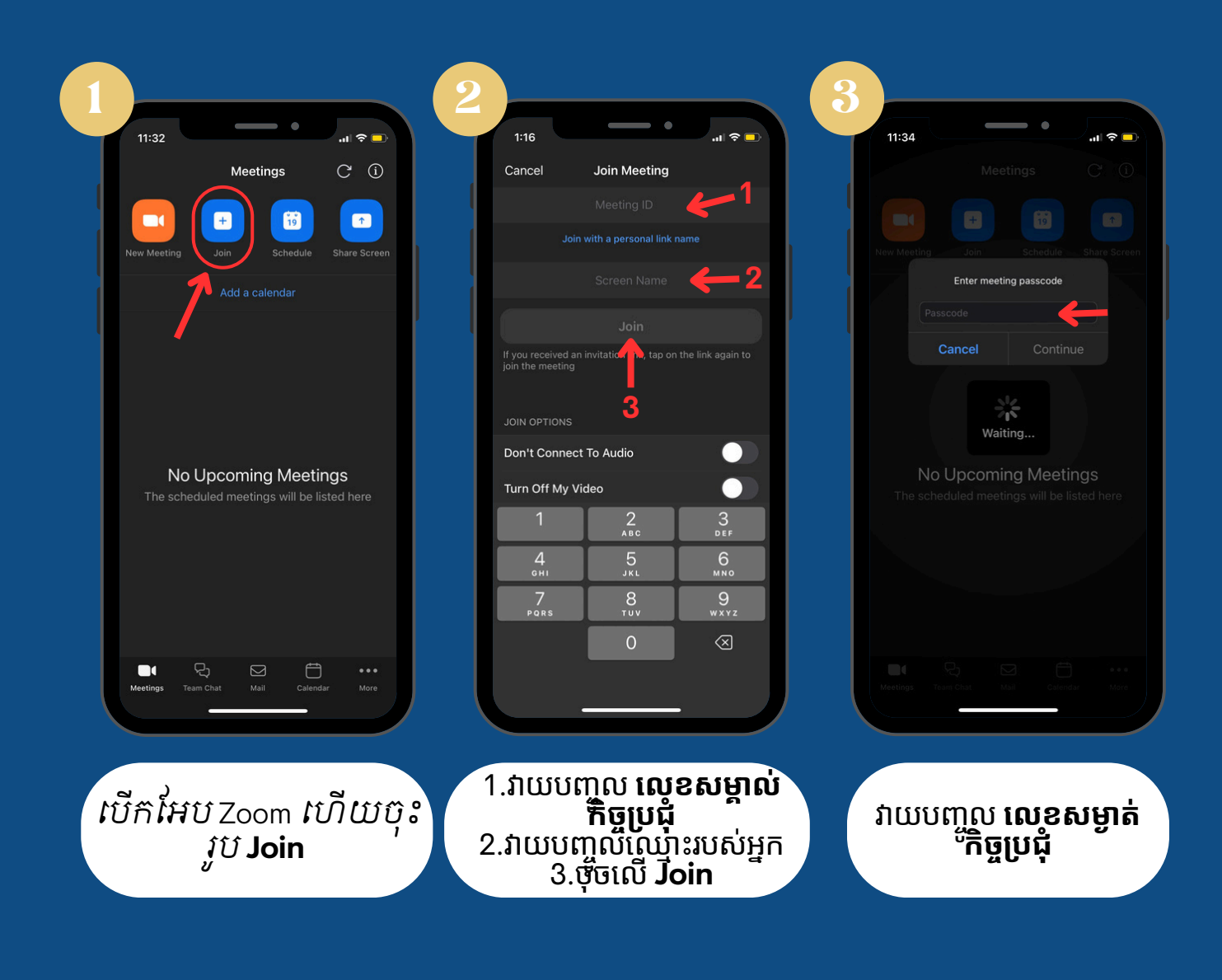

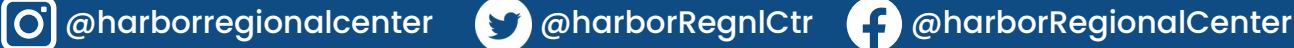

www.harborrc.org

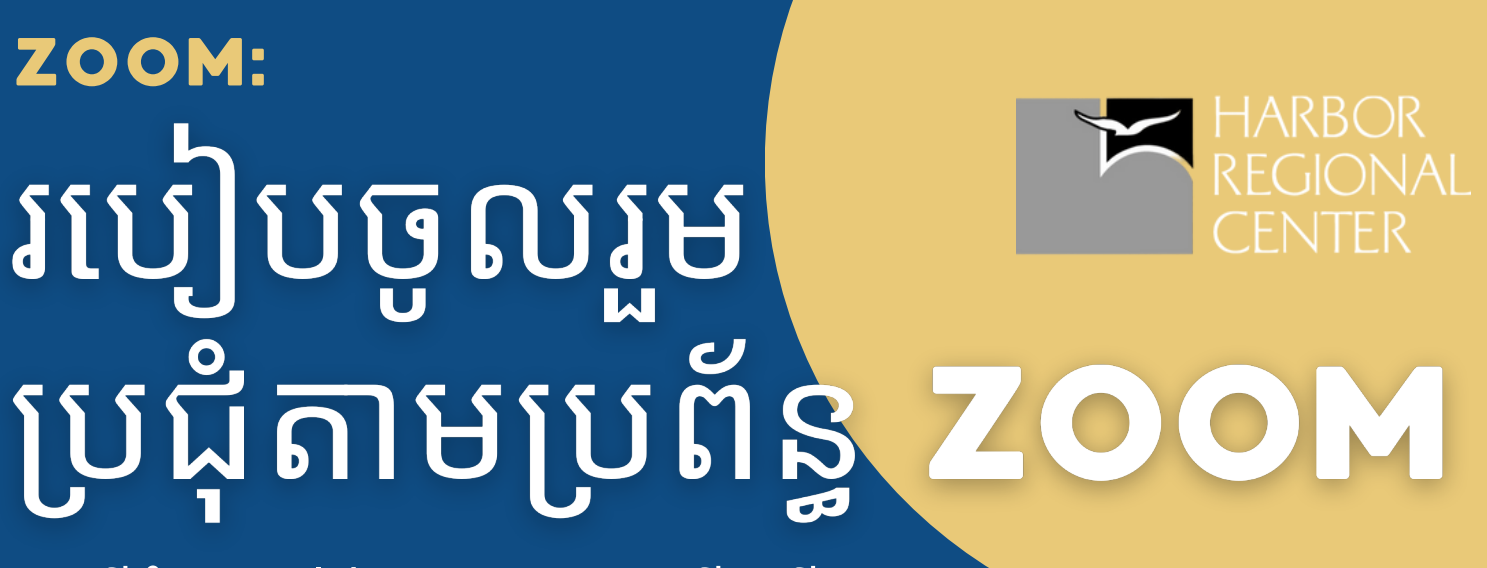

ពីតំណភ្ជាប់ដែលមានការអញ្ជើញពី **ZOOM** នៅលើទូរស័ព្ទចល័ត**/**ថាប្លែត

> បន្ទាប់ពីចុចលើ **តំណភ្ជាប់ដែ លមានការអញ្ជើ ញពី Zoom** thatដែ ល អ្នកបានទទួល វានឹងបើ កកម្មវិម្មធីវិ ធីZoom នៅ លើ ឧបករណ៍របស់អ្នក

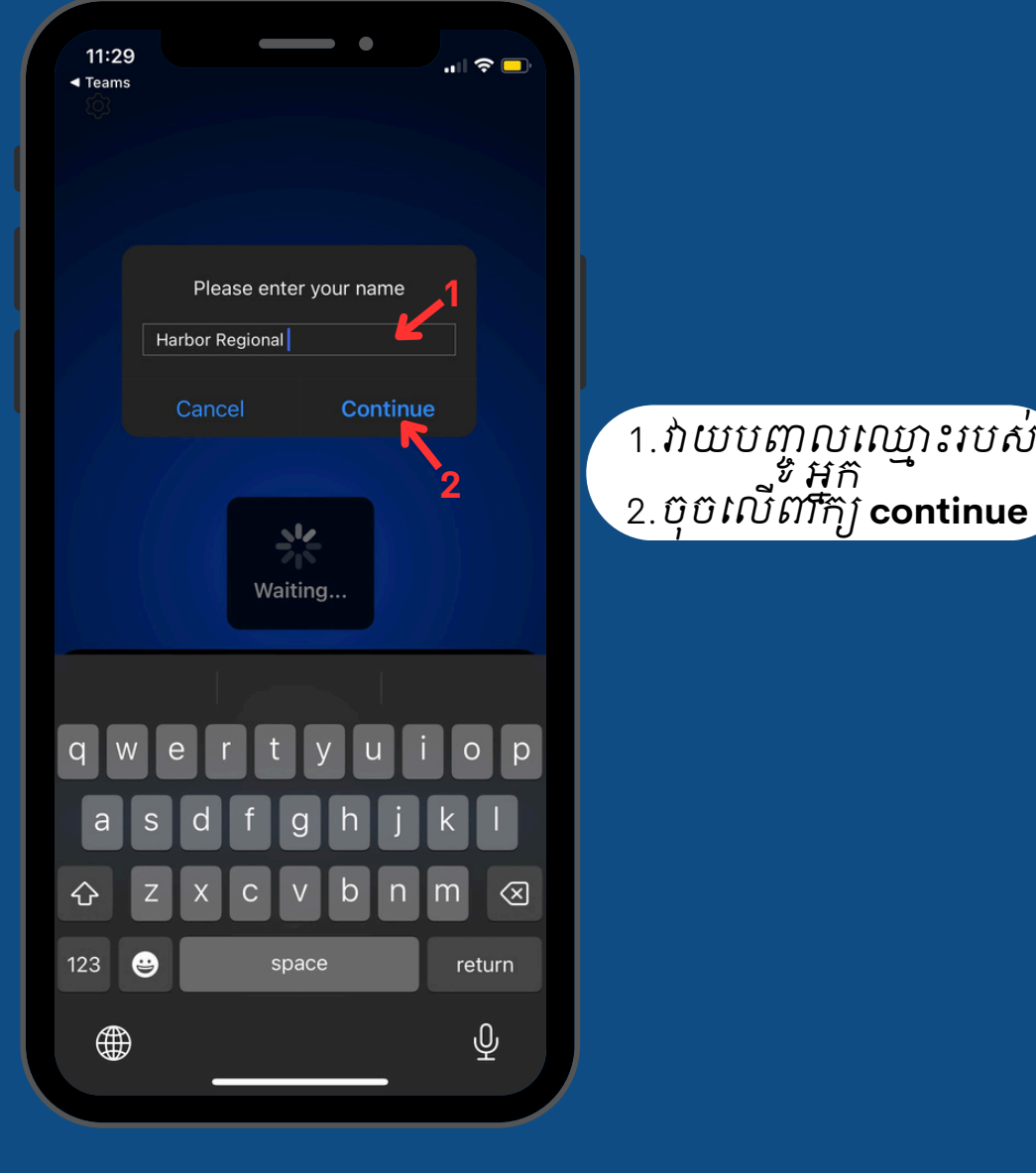

O @harborregionalcenter comparationalcenter comparationalCenter

www.harborrc.org